# Introduction to E-mail

Log on to Yahoo website: www.yahoo.com

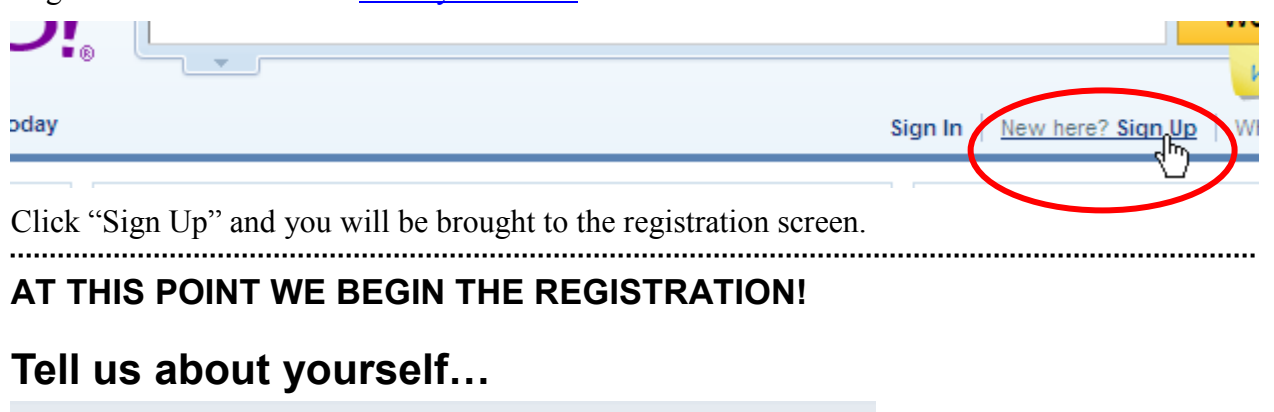

#### **YAHOO!** Get a Yahoo! ID and free email to connect to people and info that you Your must first get care about. the blinking curser Name First Name **Last Name** in the box!!!Gender - Select One -Birthday - Select Month - $\boxed{\blacksquare}$  Day Year Country United States Postal Code

Postal Code is your zip code

# Select an ID and password

#### Select an ID:

Prepare an ID with at least 4 to 32 characters and start with a letter, type it in the box and click "Check".

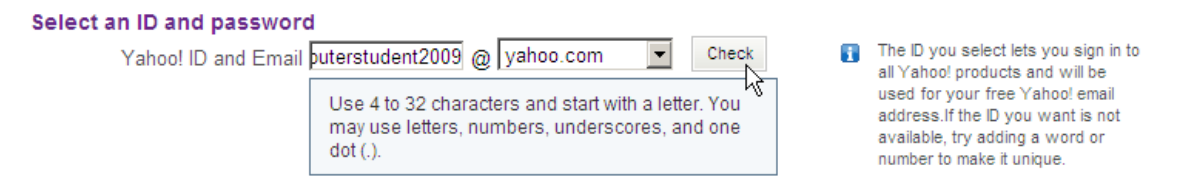

If the name is not available, you will receive a message indicating that it is not available. Yahoo will provide you with alternatives if your  $1<sup>st</sup>$  choice is taken.

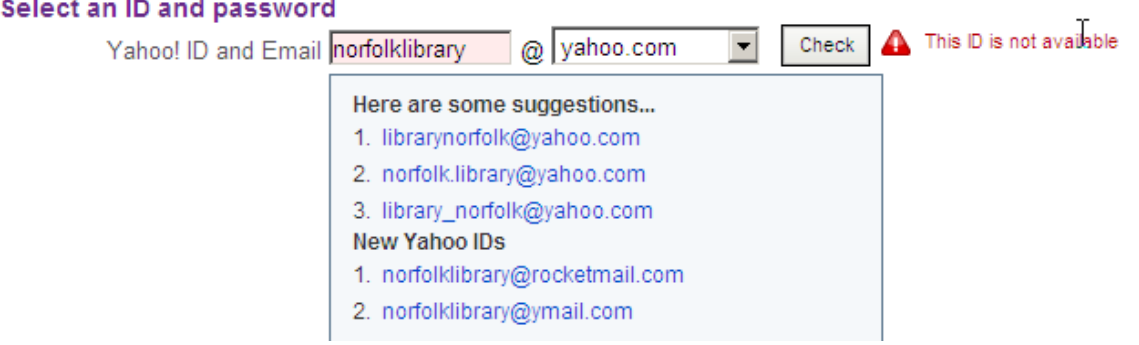

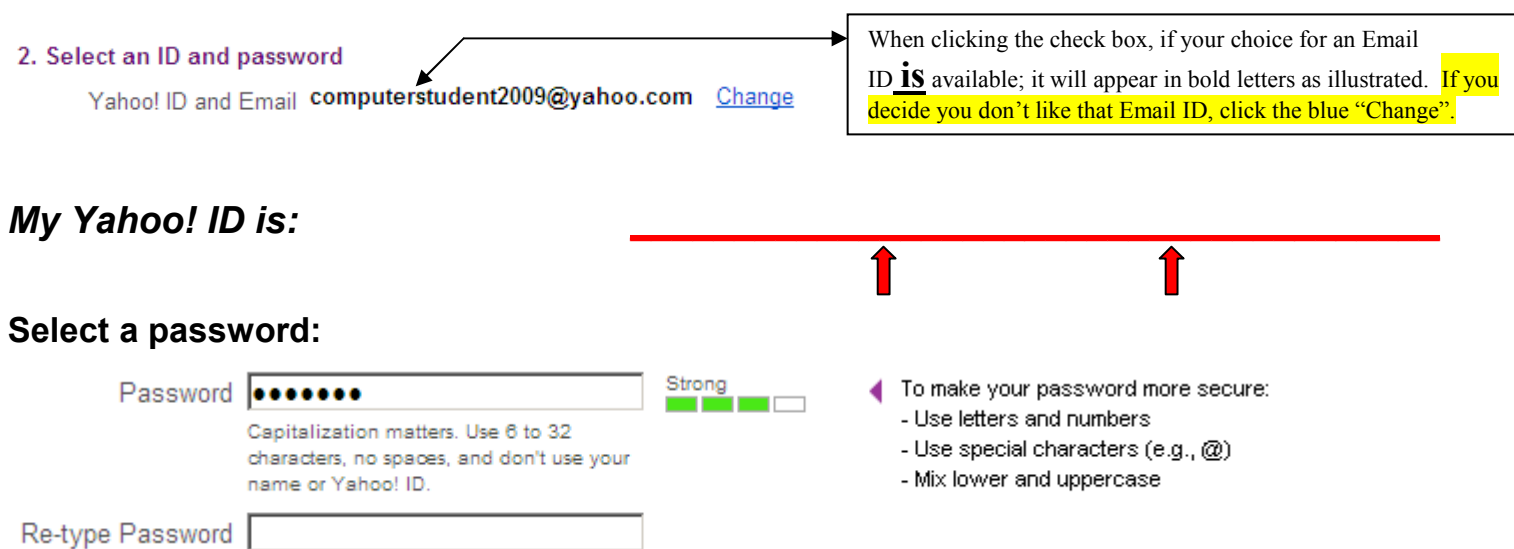

Prepare a password with at least 6 characters and type it in the Password box then retype your password. (MAKE A NOTE OF YOUR PASSWORD). Please note that when typing your password in the password box, you will only see black dots. Please be very careful when typing and retyping your password.

### My Yahoo! Password is:

## In case you forget your password…

Select two Security Questions for which you will remember the answer. Select a question from 1 and a question from 2.

#### 3. In case you forget your ID or password...

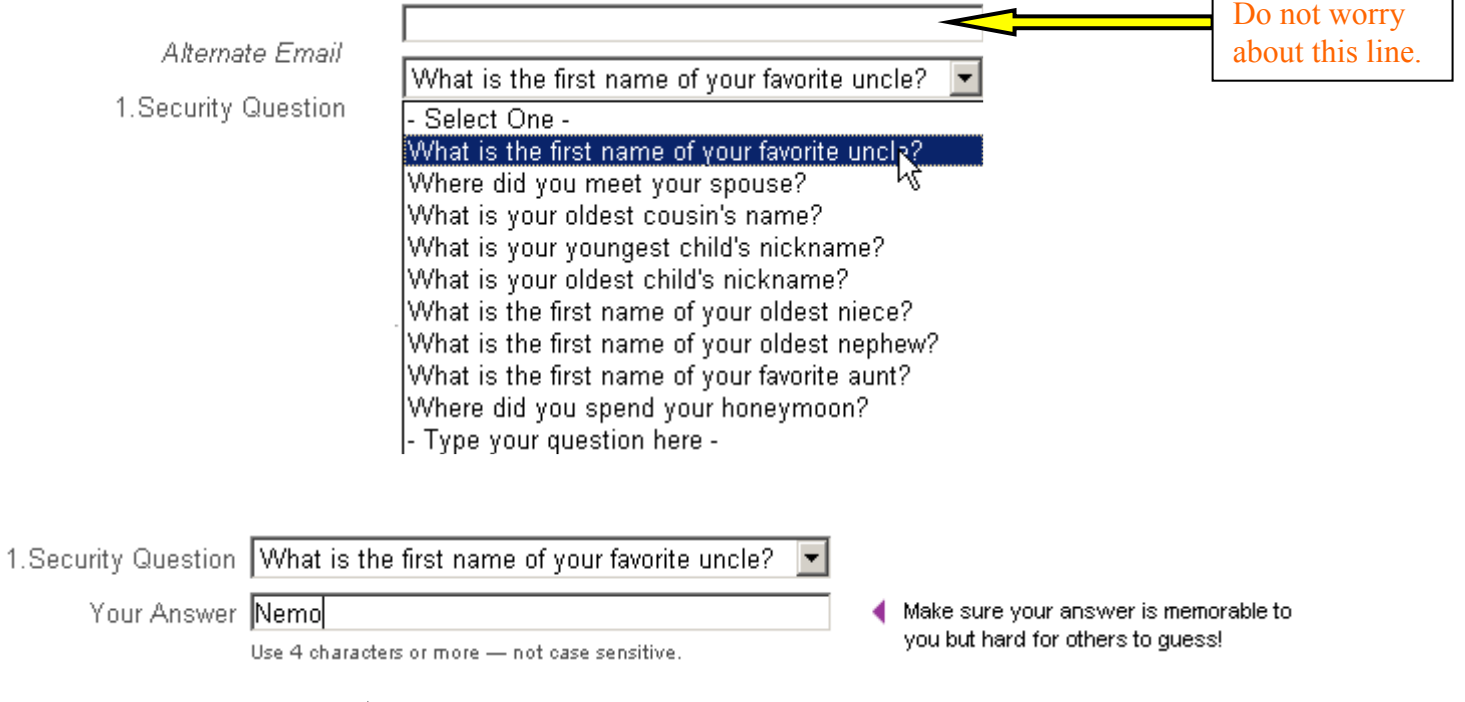

5/17/2010 2 Type in the answer to your 1<sup>st</sup> Security Question using 4 characters or more.

#### **My First Security Question answer is:**

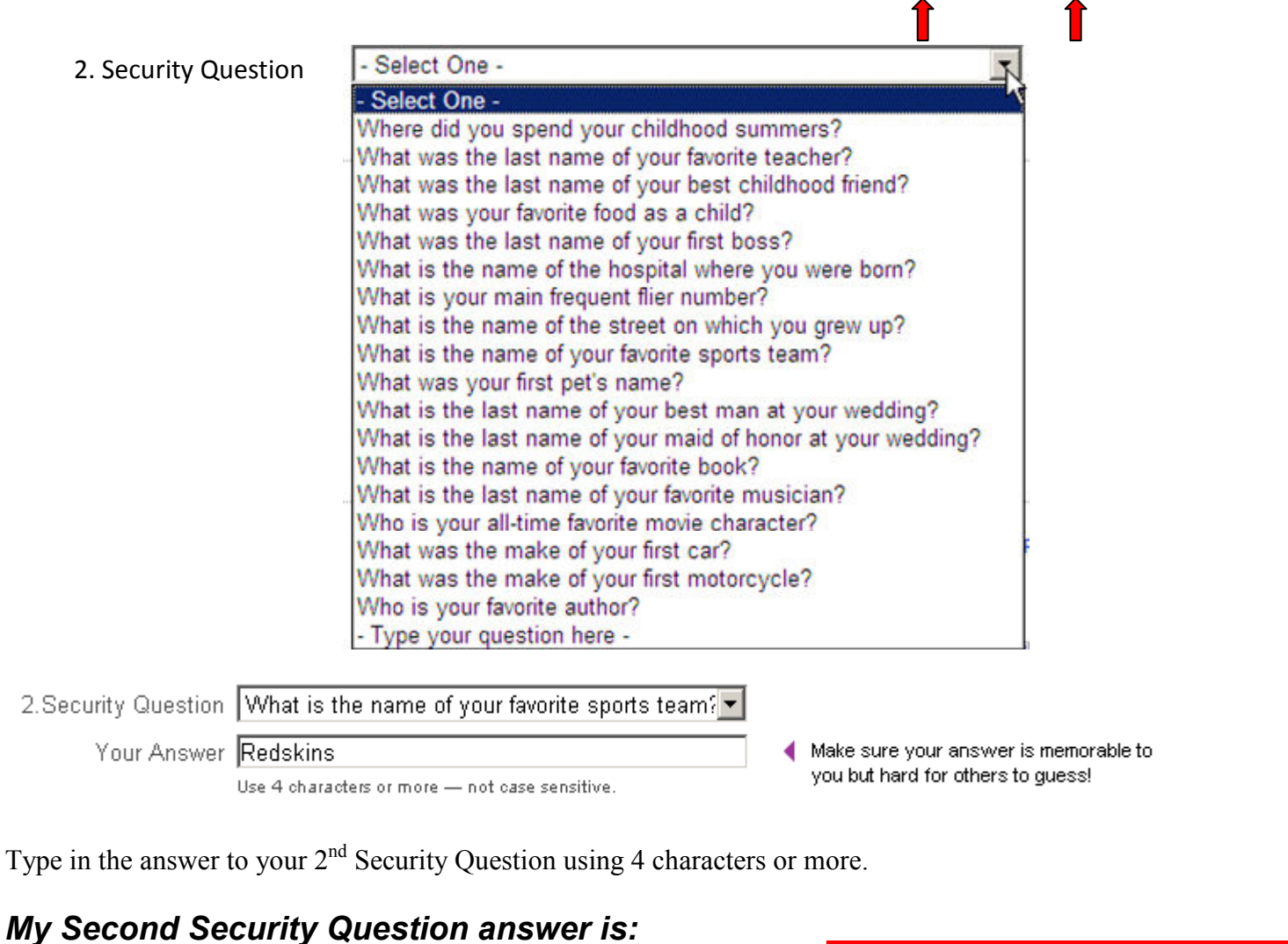

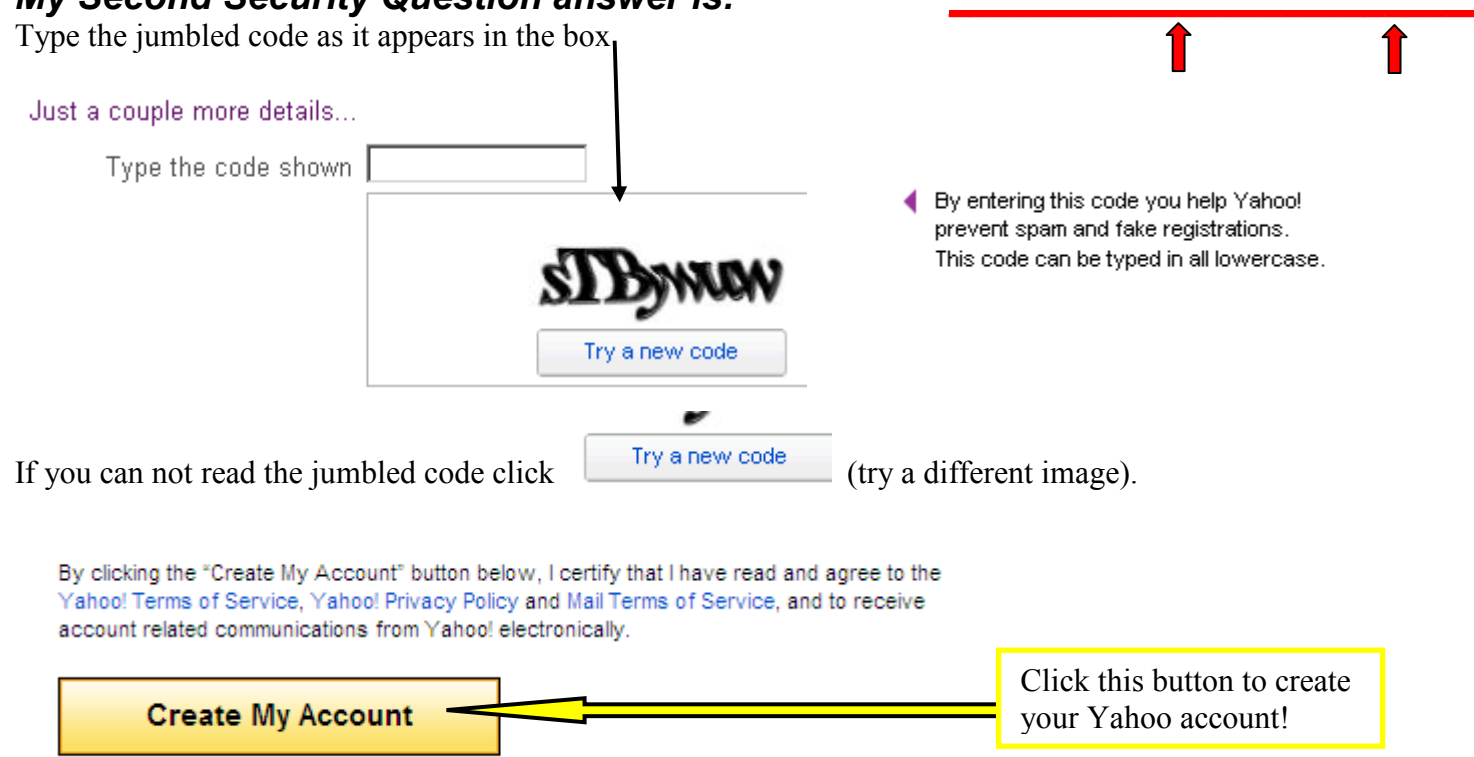